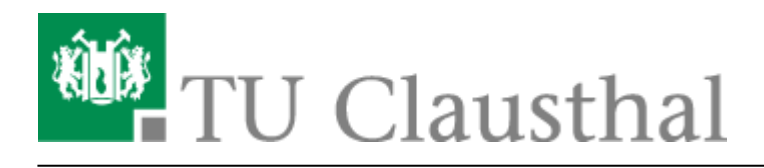

**Artikeldatum:** 15:49 22. July 2020 **Seite:** 1/4 Mozilla Thunderbird

## **Mozilla Thunderbird**

• Öffnen Sie im Mozilla Thunderbird die "Einstellungen".

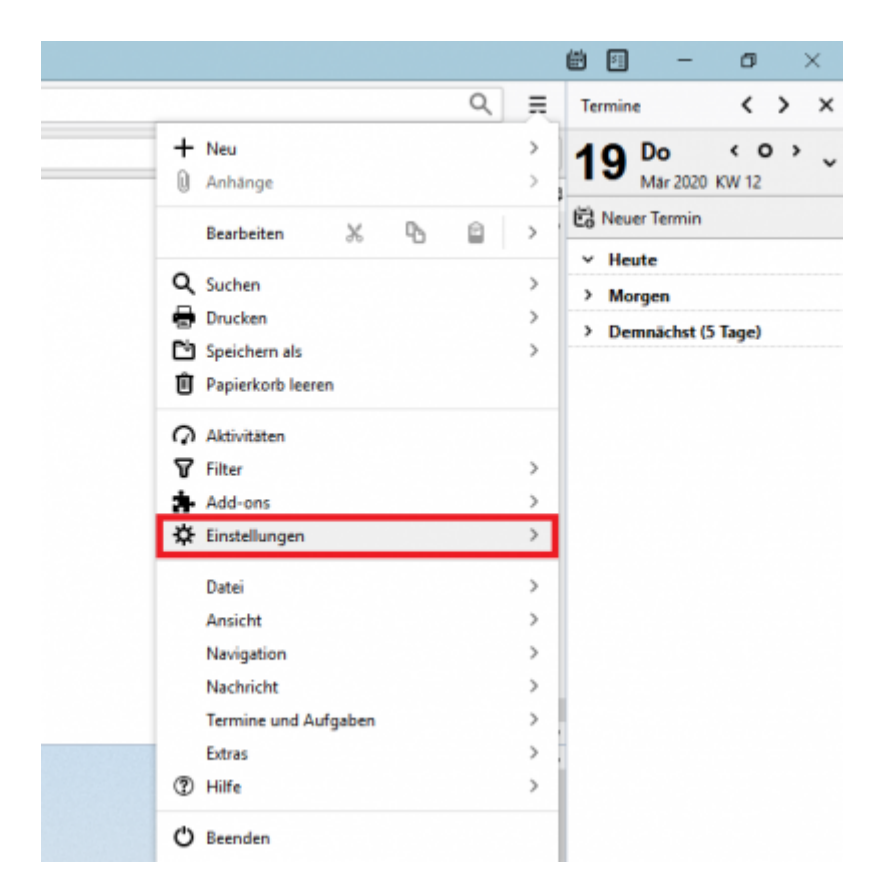

• Wählen Sie im neu geöffneten Fenster den Reiter "Verfassen" (1.) aus. Die E-Mail-Adress-Suche via LDAP-Server können Sie dann unter dem Punkt "Adressieren" (2.) konfigurieren, indem bei "LDAP-Verzeichnisserver" einen Haken setzen und dann auf "Bearbeiten" (3.) klicken.

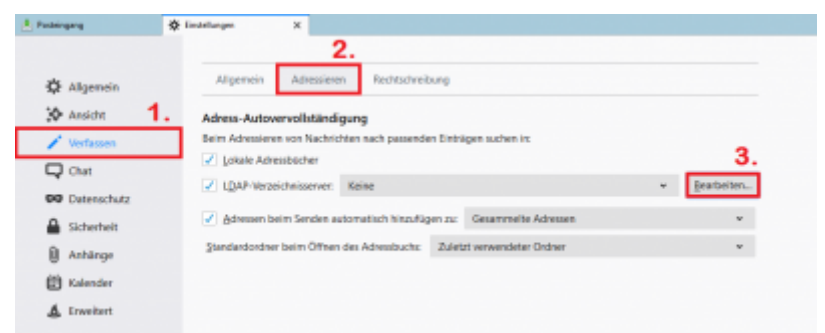

• Klicken Sie als Nächstes auf "Hinzufügen".

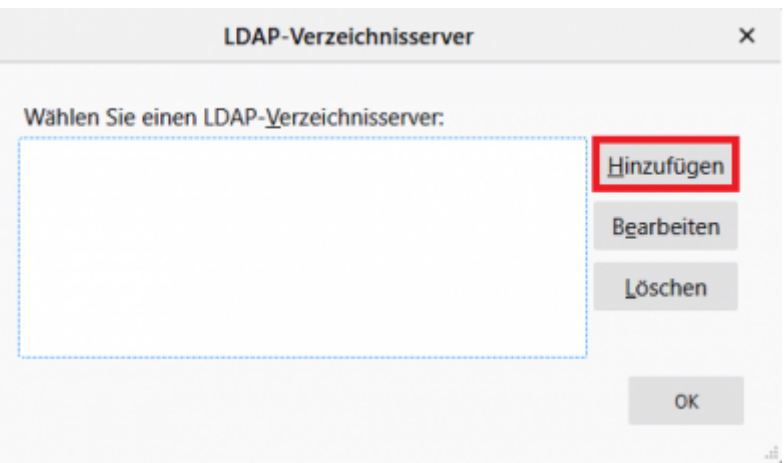

• Geben Sie in die Felder die abgebildeten Werte ein. Ersetzen Sie "<TUC-User>" durch Ihren persönlichen TUC-User. Haken Sie das Kästchen Verschlüsselte Verbindung (SSL) verwenden an.

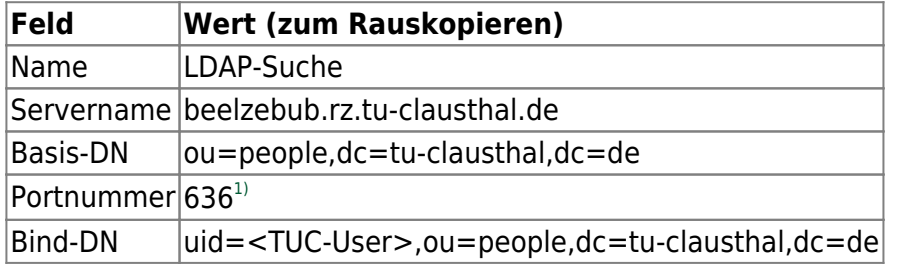

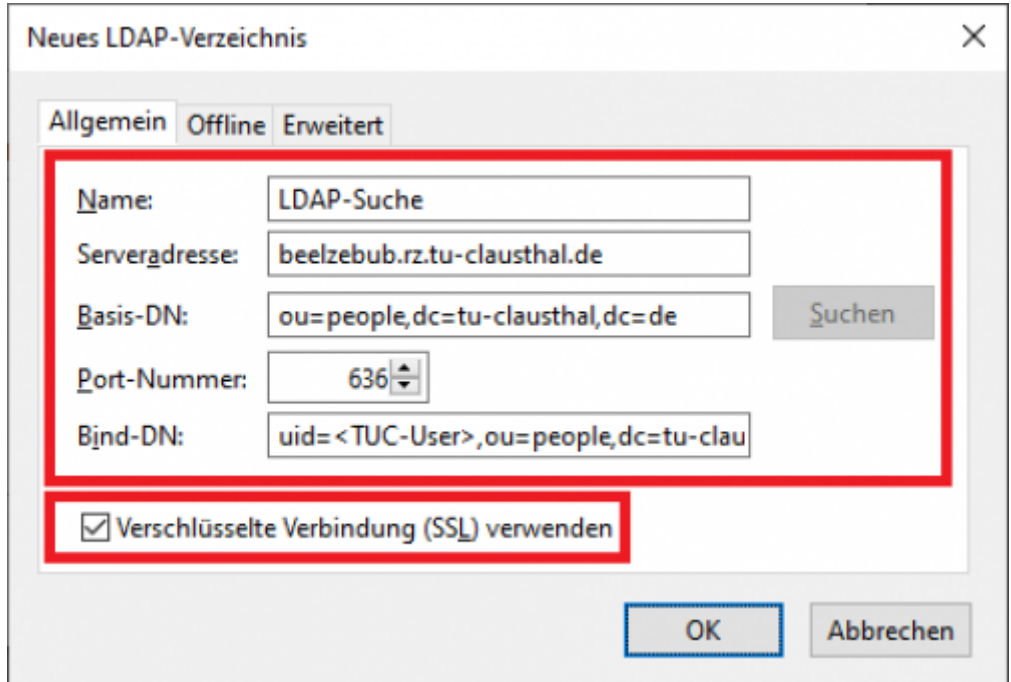

• Der neu konfigurierte Eintrag "LDAP-Suche" erscheint nun in der Liste der verfügbaren LDAP-Verzeichnisserver. Klicken Sie unten auf "OK" um die Einrichtung abzuschließen.

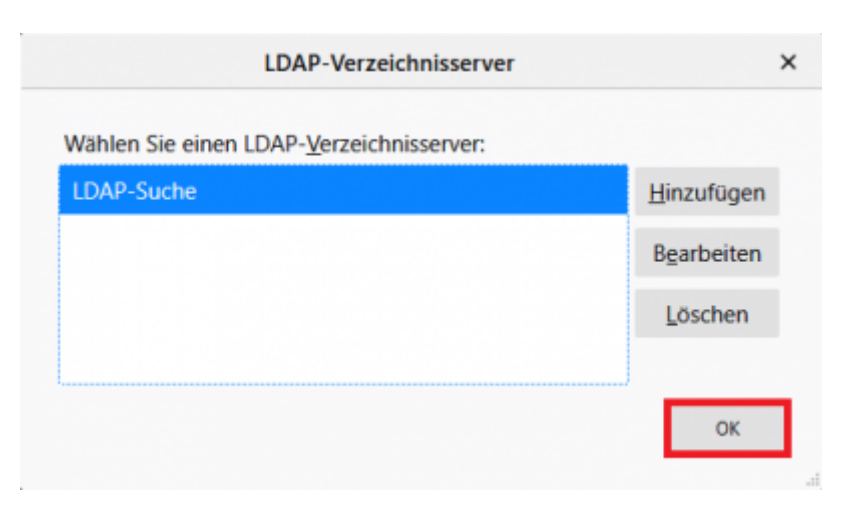

Um die Funktionalität des LDAP-Adressbuchs nun zu testen klicken Sie auf die Schaltfläche "Adressbuch".

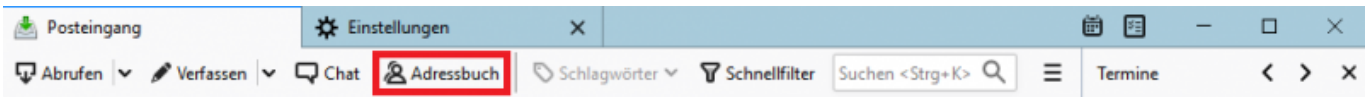

• Wählen Sie das Adressbuch "LDAP-Suche" aus und tragen Sie in das Suchfeld einen Namen ein (1.), nach dem Sie suchen möchten und drücken Sie dann die Enter-Taste. Daraufhin werden Sie nach Ihrem TUC-Passwort gebeten(2.). Klicken Sie dann auf "OK" (3.).

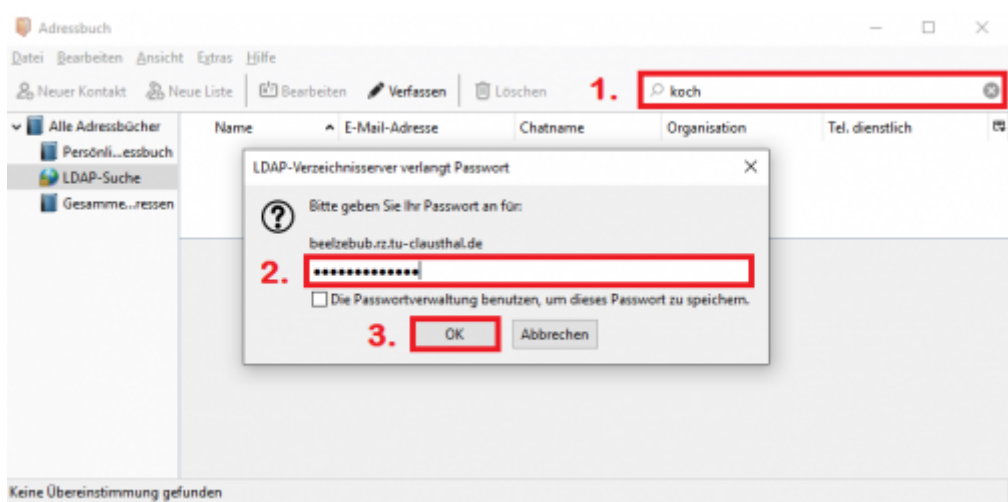

Es werden Ihnen nun alle Einträge des LDAP-Verzeichnisses angezeigt, die den gesuchten Namen beinhalten. Klicken Sie mit der rechte Maustaste auf den gesuchten Namen und klicken Sie dann auf "Verfassen" um eine E-Mail an die ausgewählte Person zu schicken.

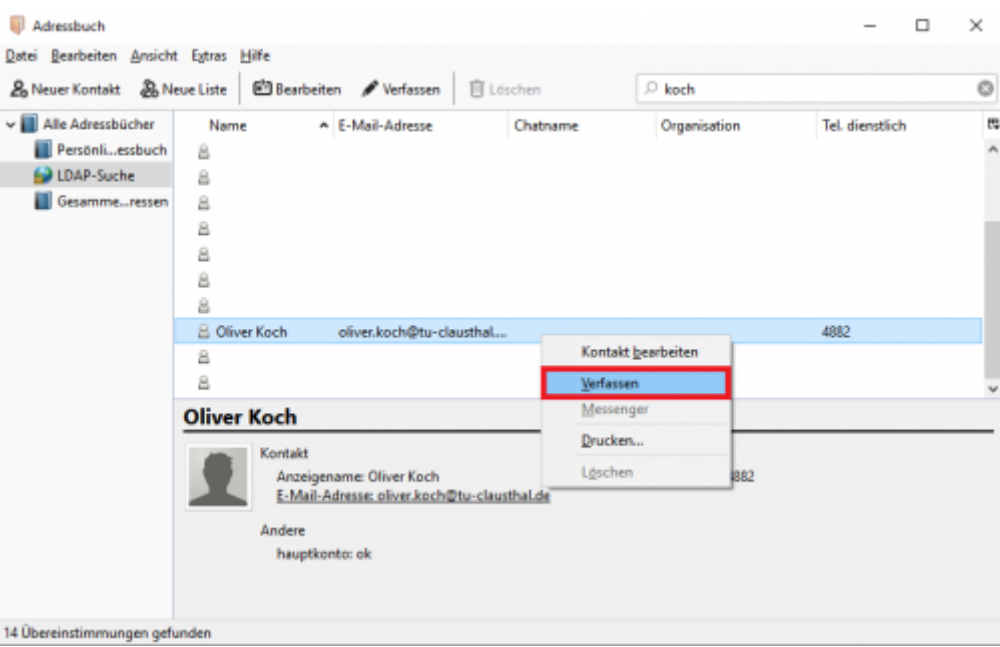

Die E-Mail-Adresse der ausgewählten Person steht nun in der Adresszeile des E-Mail-Programms.

## [\[studierende\]](https://doku.tu-clausthal.de/doku.php?id=tag:studierende&do=showtag&tag=%5Bstudierende%5D), [\[mitarbeitende\],](https://doku.tu-clausthal.de/doku.php?id=tag:mitarbeitende&do=showtag&tag=%5Bmitarbeitende%5D) [\[stuhlbein\]](https://doku.tu-clausthal.de/doku.php?id=tag:stuhlbein&do=showtag&tag=%5Bstuhlbein%5D) [1\)](#page--1-0)

erscheint automatisch, wenn der Haken "Verschlüsselte Verbindung (SSL) verwenden" gesetzt wird

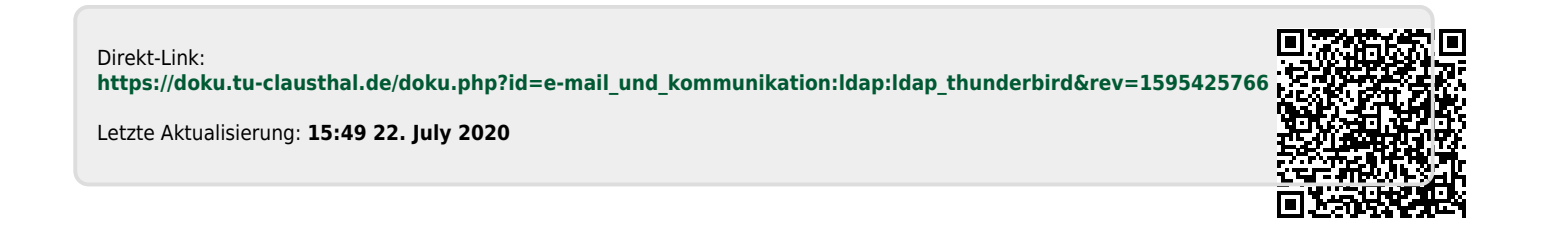